## BAS/2 L'ORDINADOR A L'OFICINA (II). EL PROCESSADOR DE TEXT

Aquesta és una obra derivada de Materials ACTIC – Citilab Cornellà i altres fonts documentals, amb llicència Creative Commons. Aquests materials han estat editats amb el tipus de lletra spranq eco sans font, la qual permet estalviar fins a un 25% de tinta/tòner.

Aquesta obra està subjecta a una llicència de Reconeixement - No Comercial - Compartir Igual 3.0 de Espanya Creative Commons

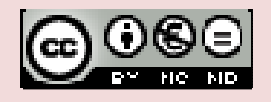

Materials elaborats i compilats per Fundació FIAS www.fundaciofias.org

# 1. INTRODUCCIÓ

Un processador de textos és un programa que ens permet crear o modificar documents de forma senzilla.

A la pantalla del processador hi trobem els següents elements: barra de menús, barra d'eines, regles, barres de desplaçament. Per desplaçar-nos a través del document, podem utilitzar el ratolí, les fletxes de cursor del teclat, les tecles de l'ordinador d'avançar o retrocedir, les barres de desplaçament o el mapa del document.

### EL PROCESSADOR DE TEXTOS

Un processador de textos és un programa que ens permet crear o modificar textos d'una manera senzilla. Els processadors de textos disposen d'una gran quantitat d'opcions per seleccionar diferents tipus i mides de lletra, així com estils de paràgraf, i fins i tot ens permeten inserir gràfiques o imatges als documents.

Hi ha diferents processadors de textos, entre ells el Word (al paquet informàtic d'Office de Microsoft) o el Writer (al paquet d'OpenOffice). Aquest darrer és programari lliure.

Per iniciar el Writer, obrirem l'OpenOffice 2.0 clicant sobre l'accés directe de l'escriptori, o bé seleccionant-lo des del menú d'aplicacions. Procedirem de la mateixa manera per obrir el Microsoft Word.

### ELEMENTS DEL PROCESSADOR

### La barra d'estat

A la part inferior de la pantalla hi ha la barra d'estat, que ens indica l'estat dels processos del document (com ara el número de la pàgina on ens trobem, l'escala amb què es mostra la pàgina, el mode de seleccionar el text o els objectes que conté).

Materials elaborats i compilats per Fundació FIAS www.fundaciofias.org

## La barra de menús

A la part superior de la pantalla hi ha la barra de menús (amb les opcions d'editar text, inserir elements, eines específiques, etc.). En cadascun dels menús trobarem una llista d'opcions de configuració o accions que es poden aplicar al text.

## La barra d'eines

Sota la barra de menús se situa la d'eines. Cada una conté diversos botons que representen accions i configuracions que es poden aplicar al text.

Per activar o desactivar les diferents barres d'eines, a la barra de menús podem clicar damunt l'opció Eines i seleccionar, dins del menú emergent, l'opció de personalitzar.

## El regle

Indica les mides d'amplada i de llargada de la pàgina i conté la configuració de l'estructura del text (sangries, tabulacions, marges, etc.).

### MOURE'S DINS DEL PROGRAMA

A banda d'escriure, molt sovint ens hem de desplaçar a través del text del document. Per saber la posició exacta on ens trobem, ens fixarem en la petita línia vertical que es mou intermitentment.

Si ens hem de desplaçar pel document però en una distància curta, utilitzarem les tecles de direcció del teclat o el ratolí, clicant sobre la posició seleccionada.

Si hem de desplaçar-nos entre diferents pantalles, podem utilitzar les tecles de l'ordinador d'avançament de pàgina (normalment AvPag o PGDN, depenent del fabricant) o de retrocedir pàgina (RePag o PGDN). .

Al lateral dret i a la part inferior del text trobem les barres de desplaçament. Si desplacem la barra lateral, ens mourem amunt i avall del document de forma proporcional, és a dir, que si situem la barra a la meitat del desplaçament, ens

trobarem a la meitat del contingut del document.

Mitjançant les fletxes ens podem desplaçar una línia amunt i una avall. Les dobles fletxes ens permeten moure'ns segons l'objecte seleccionat en clicar sobre el botó central (paraules, notes al peu de pàgina, etc.).

La barra inferior ens permet moure'ns de dreta a esquerra del text, en aquells casos en què hem seleccionat un zoom que no ens permet veure tota l'amplada de la pàgina.

Una altra manera de desplaçarnos pel text (a Word) és utilitzant el mapa del document.

Per activar-lo, clicarem al menú Visualitza, i, un cop a dins, damunt l'opció de mapa de document. A l'esquerra s'obrirà una finestra que conté un índex amb els apartats disponibles a cada pàgina. Clicant sobre un d'ells, ens desplaçarem a la part del document que ens interessa.

## 2. ESCRIPTURA

ESCRIPTURA BÀSICA

Quan obrim per primera vegada un processador de text apareix la finestra principal de l'aplicació, amb una pàgina en blanc on podem començar a escriure directament. El salt de línia es realitza de forma automàtica quan s'arriba al marge dret del document. Si volem crear un paràgraf nou, hem de prémer la tecla Enter.

Si ens oblidem d'alguna paraula en una frase del text, la podem inserir sense haver d'escriure tota la frase de nou. Hem de situar el cursor al final de la paraula anterior a la nova i escriure-la. A la barra d'estat apareix la paraula "INSRT", que indica que qualsevol text s'inserirà tot desplaçant cap a la dreta els caràcters que hi hagi a continuació.

Una altra forma d'inserir text és eliminant caràcters, tot sobreescrivint el text. Per ferho, hem de clicar sobre INSERT a la barra d'estat (en Writer

d'OpenOffice) o bé damunt SOB (en Microsoft Word). També podem activar aquesta modalitat de sobreescriptura de text des del teclat de l'ordinador, mitjançant una tecla que es troba a la part superior dreta i que normalment s'anomena "Ins" (el seu nom pot variar segons el fabricant).

Per donar un format diferent a una paraula, frase, paràgraf o part del text, prèviament hem de seleccionar allò que volem modificar. Podem seleccionarho amb el ratolí o bé amb el teclat. La manera més comuna de fer-ho és prement el botó esquerre just on volem començar a seleccionar i, sense deixar-lo anar, tot arrossegant el cursor amb el ratolí, anar fins a la part del text que volem seleccionar i deixar anar el botó. El text seleccionat apareixerà en negatiu, amb el fons fosc i les lletres blanques.

#### ESBORRAR EL TEXT

Per poder esborrar un text, el seleccionarem i premerem la tecla 'Suprimir' (Supr). Si volem esborrar una paraula situada a la dreta premerem les tecles Ctrl + Supr, i si es troba situada a l'esquerra, Ctrl + Enrere.

Per esborrar un caràcter a l'esquerra de l'indicador de posició, premerem la tecla d'esborrar o Enrere.

Una vegada seleccionat un text, el podem copiar o tallar. La diferència és que si el tallem desapareix del document original, mentre que si el copiem, no.

Podem enganxar el text que hem copiat prèviament en qualsevol part que desitgem del document. Per fer-ho, una vegada seleccionat el text, obrirem l'opció 'Copiar' dins del menú 'Editar'. Després situarem el cursor al lloc precís on volem col·locar la còpia del text i premerem l'opció d'enganxar (des del menú d'edició, o bé fent servir el botó dret del ratolí i seleccionant-ho a la finestra emergent).

També podem fer la mateixa acció, d'una manera més ràpida, si primer premem les tecles Ctrl i C per copiar, i posteriorment Ctrl i V per enganxar.

# 3. DONAR FORMAT AL TEXT

Una vegada hem escrit el text d'un document, podem donar als caràcters el format que vulguem. Quan parlem de

caràcters ens referim a les lletres, les xifres, els símbols i els signes de puntuació que utilitzem quan escrivim.

TIPUS DE LLETRA

La font és el tipus de lletra que fa llegible un text. Per determinar el tipus de lletra o bé canviar-lo, en primer lloc hem de seleccionar el text que volem modificar. A la barra de format del Writer de

Materials elaborats i compilats per Fundació FIAS www.fundaciofias.org

l'OpenOffice, o a l'opció 'Format' de la barra de menús, hi ha una opció anomenada 'Caràcter' (o 'Font' al Word de Microsoft). Si cliquem sobre el menú de tipus de font de la barra de format, es desplegarà

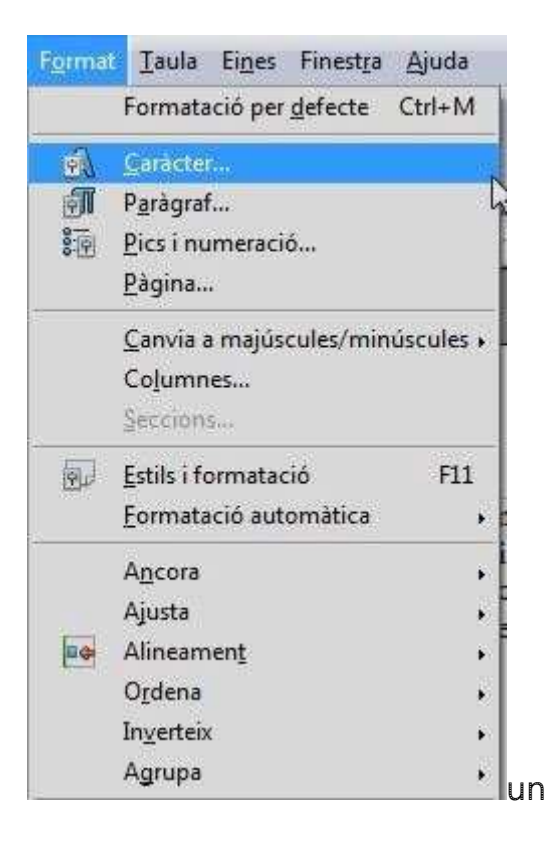

a llista amb tots els tipus de fonts que hi ha instal·lades al processador. Per aplicar al text el tipus de font que desitgem, clicarem sobre l'opció que ens interessi.

També podem canviar la grandària de la font, tot seleccionant la part de text que volem modificar i clicant damunt la fletxa de la mida de la font a la barra de format. La unitat de mesura de la mida de la font és el punt. 72 punts, per exemple, equivalen a 2,54 centímetres.

#### EFECTES D'ESTIL

El processador permet aplicar diversos efectes d'estil sobre la lletra:

Podem aplicar l'efecte de negreta per tal que el text seleccionat quedi remarcat a fi de destacar alguna frase o paraula. Per fer-ho, només hem de seleccionar l'opció 'Negreta' al menú desplegable de la barra de format.

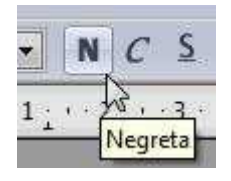

Uns altres efectes són la cursiva i el subratllat. El text seleccionat quedarà en cursiva o subratllat si cliquem sobre els botons corresponents de la barra de format.

Materials elaborats i compilats per Fundació FIAS www.fundaciofias.org

Per treure l'estil assignat, només cal tornar a clicar sobre el botó de la barra de format, mantenint seleccionat el text corresponent.

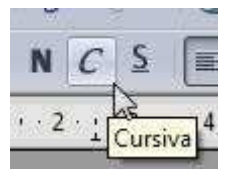

Una altra forma d'aplicar els efectes d'estil al text és obrir l'opció 'Format' de la barra de menú i clicar sobre la font. Es desplegarà una finestra amb diferents opcions d'efectes d'estil, com ara ombra, relleu, tatxat, superíndex, subíndex, entre d'altres.

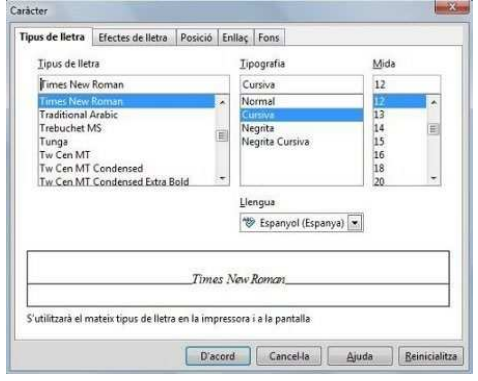

També podem canviar el color dels caràcters. Per fer-ho, seleccionarem el text i clicarem sobre el botó del color de la font a la barra de format. En clicar sobre la fletxa del costat del botó, apareixen els diferents colors que podem assignar a la lletra.

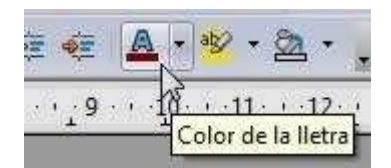

El processador també permet canviar el text seleccionat a majúscules o a minúscules. Per fer-ho, obrirem l'opció 'Format' de la barra de menús i seleccionarem l'opció de canviar majúscules i minúscules.

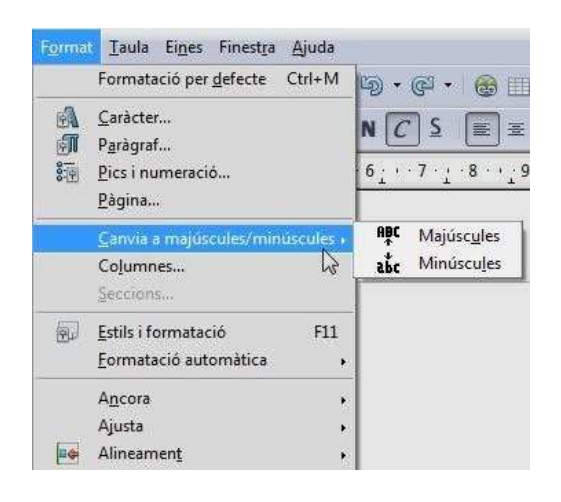

## 4. TREBALL AMB DOCUMENTS

Per treballar amb un document de text, l'hem de saber obrir i desar. Podem crear un document nou en blanc si cliquem sobre el botó de nou document a la barra d'eines del processador de textos, o bé obrint l'opció 'Fitxer' a la barra de menú i clicant després damunt l'opció 'Nou'.

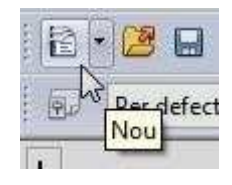

Una vegada creat el document i escrites les primeres paraules, el més recomanable és desar-lo abans de continuar escrivint. Per desar un document, clicarem sobre el botó 'Desar' de la barra d'eines o bé obrirem el menú 'Fitxer' i clicarem a 'Desar'.

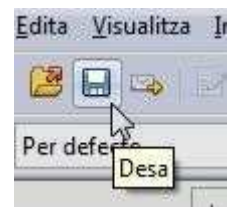

Quan desem un document per primera vegada, hem d'escollir el nom que donarem a l'arxiu, en quina carpeta el desarem i amb quin tipus de format ho farem.

El nom d'arxiu és important, ja que ens permetrà reconèixer-lo després. Al Word de Microsoft, la primera vegada que el desem, com a nom d'arxiu hi apareixen, per defecte, les primeres lletres del document. Si el volem canviar, només hem d'escriure el nom escollit a la casella de nom d'arxiu.

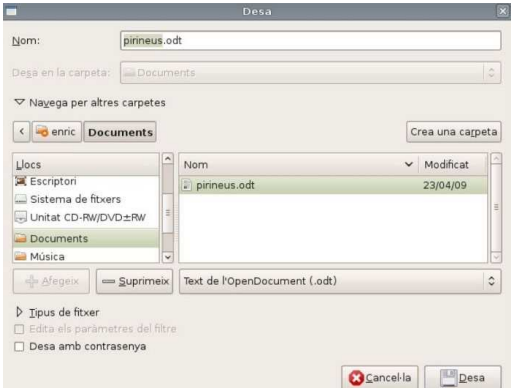

Per desar l'arxiu, hem d'indicar la carpeta o directori on volem desar-lo. Si no l'especifiquem, per defecte apareixerà la carpeta principal de documents del nostre ordinador; si volem desar el document en una altra carpeta, hem de buscar-la utilitzant les icones superiors de la finestra emergent que apareix quan desem.

També podem crear una nova carpeta per desar el document dintre de la carpeta desitjada i durant el mateix procés de desar- si cliquem sobre la icona de nova carpeta.

Quan guardem un document amb Writer, el tipus de document per defecte és en

Materials elaborats i compilats per Fundació FIAS www.fundaciofias.org

format OpenDocument (odt). Amb Word, el format del document per defecte és .doc. De tota manera, podem seleccionar altres formats de la llista desplegable que apareix a la part inferior de la finestra emergent de desar (com ara el bàsic .txt, o bé d'altres com .rtf o .html)

Si volem desar de nou un arxiu que ja havíem desat abans, podem reemplaçar l'arxiu previ pel nou o bé guardar els canvis en el document amb un altre nom, utilitzant l'opció de 'Desar com' (Word) o 'Anomena i desa' (Writer).

Als processadors de textos, també podem configurar-hi opcions de desat automàtic. Si cliquem sobre l'opció 'Eines' de la barra de menús i hi seleccionem 'Opcions', la pestanya de desar ens permet configurar el període de temps per desar automàticament un document. Mitjançant les fletxes de la casella podem augmentar o disminuir aquest interval de desat.